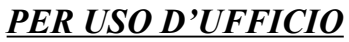

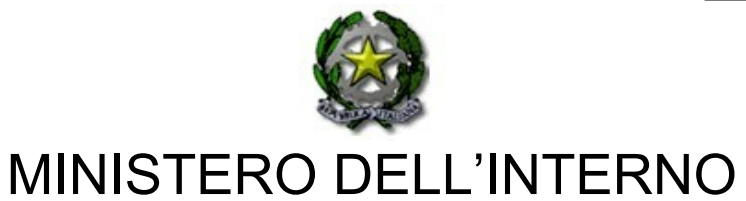

Supplemento straordinario n.1/52 bis 6/11/2019

# BOLLETTINO UFFICIALE

*DEL*

# PERSONALE

#### **SOMMARIO**

D.M. n. 545 del 6/11/2019. Bando di concorso per l'accesso alla qualifica di capo squadra AIB nel ruolo speciale ad esaurimento dei capi squadra e capi reparto AIB, per la decorrenza 1.1.2019 e relativo manuale utente.

MODULARIO MOD. 3 PC INTERNO - 269 Interni

DIPARTIMENTO DEI VIGILI DEL FUOCO, DEL SOCCORSO PUBBLICO E DELLA DIFESA CIVILE

#### DM n. 545 del 6.11.2019

#### IL CAPO DIPARTIMENTO

Visto il decreto del Presidente della Repubblica 9 maggio 1994, n. 487, "Regolamento recante norme sull'accesso agli impieghi nelle pubbliche amministrazioni e le modalità di svolgimento dei concorsi, dei concorsi unici e delle altre forme di assunzioni nei pubblici impieghi" e successive modificazioni;

Visto il decreto del Presidente della Repubblica 28 dicembre 2000, n. 445, recante "Testo unico delle disposizioni legislative e regolamentari in materia di documentazione amministrativa" e successive modificazioni;

Visto il decreto legislativo 30 marzo 2001, n. 165, recante "Norme generali sull'ordinamento del lavoro alle dipendenze delle amministrazioni pubbliche" e successive modificazioni;

Visto il decreto legislativo 13 ottobre 2005, n. 217, recante "Ordinamento del personale del Corpo nazionale dei vigili del fuoco a norma dell'articolo 2 della legge 30 settembre 2004, n. 252" e successive modificazioni;

Visto il decreto legislativo 19 agosto 2016, n.177, recante" Disposizioni in materia di razionalizzazione delle funzioni di polizia e assorbimento del Corpo forestale dello Stato, ai sensi dell'articolo 8, comma 1, lettera a), della legge 7 agosto 2015, n. 124, in materia di riorganizzazione delle amministrazioni pubbliche";

Visto il decreto legislativo 29 maggio 2017, n. 97, "Disposizioni recanti modifiche al decreto legislativo 8 marzo 2006, n. 139, concernente le funzioni e i compiti del Corpo nazionale dei vigili del fuoco, nonche' al decreto legislativo 13 ottobre 2005, n. 217, concernente l'ordinamento del personale del Corpo nazionale dei vigili del fuoco, e altre norme per l'ottimizzazione delle funzioni del Corpo nazionale dei vigili del fuoco ai sensi dell'articolo 8, comma 1, lettera a), della legge 7 agosto 2015, n. 124, in materia di riorganizzazione delle amministrazioni pubbliche";

Visto il decreto legislativo 6 ottobre 2018, n. 127 recante disposizioni integrative e correttive al decreto legislativo 29 maggio 2017, n. 97, al decreto legislativo 8 marzo 2006 n. 139 e al decreto legislativo 13 ottobre 2005, n. 217;

Visto il decreto legge 14 giugno 2019, n. 53 recante disposizioni urgenti in materia di ordine e sicurezza pubblica, convertito, con modificazioni, dalla legge 8 agosto 2019, n. 77;

MODULARIO INTERNO - 269 MOD. 3 PC

DIPARTIMENTO DEI VIGILI DEL FUOCO, DEL SOCCORSO PUBBLICO E DELLA DIFESA CIVILE

Visto il decreto del Ministro dell'Interno 12 ottobre 2007, n. 236, recante "Regolamento concernente le modalità di svolgimento dei concorsi per l'accesso al ruolo dei capo squadra e capo reparto del Corpo nazionale dei vigili del fuoco, ai sensi dell'articolo 12 del decreto legislativo 13 ottobre 2005, n. 217", così come modificato dal decreto del Ministro dell'Interno 11 marzo 2008, n. 77;

Visto l'articolo 3, comma 6, del decreto-legge 20 giugno 2012, n. 79, convertito con modificazioni dalla legge 7 agosto 2012, n. 131, recante "Misure urgenti per garantire la sicurezza dei cittadini, per assicurare la funzionalità del Corpo nazionale dei vigili del fuoco e di altre strutture dell'Amministrazione dell'interno, nonché in materia di Fondo nazionale per il Servizio civile";\_

Visto il decreto del Ministro dell'Interno 12 gennaio 2018, recante "Servizio antincendio boschivo del Corpo nazionale dei vigili del fuoco. Articolo 9 del decreto legislativo 19 agosto 2016, n. 177";

Vista la Tabella A del decreto legislativo 13 ottobre 2005, n. 217, recante la nuova dotazione organica del Corpo nazionale dei vigili del fuoco, e successive modificazioni;

Vista la nota n. 57897 del 7 ottobre 2019, con la quale la Direzione Centrale per le Risorse Umane ha comunicato il numero dei posti da mettere a concorso per l'accesso alla qualifica di capo squadra AIB nel ruolo speciale ad esaurimento dei capi squadra e capi reparto AIB, conferibili con decorrenza 1.1.2019;

#### D E C R E T A

#### Art. 1

#### Posti disponibili e modalità di accesso e requisiti.

E' indetta una procedura concorsuale straordinaria, per titoli e superamento di un successivo corso di formazione professionale, per la copertura di n. 10 posti per l'accesso alla qualifica di capo squadra AIB nel ruolo speciale ad esaurimento dei capi squadra e capi reparto AIB, decorrenza 1.1.2019.

MODULARIO MOD. 3 PC INTERNO - 269 Intern

DIPARTIMENTO DEI VIGILI DEL FUOCO, DEL SOCCORSO PUBBLICO E DELLA DIFESA CIVILE

**Al concorso è ammesso esclusivamente il personale in servizio che, alla data del 31 dicembre 2018, rivesta la qualifica di vigile del fuoco coordinatore AIB.**

**Non è ammesso al concorso il personale che, nel biennio precedente alla data del 31 dicembre 2018, abbia riportato una sanzione disciplinare più grave della sanzione pecuniaria.**

L'Amministrazione può disporre, in ogni momento, la verifica dei requisiti per l'accesso e l'esclusione dal concorso con proprio decreto.

Il presente bando viene pubblicato sul Bollettino Ufficiale del Personale del Ministero dell'Interno sul sito del Dipartimento dei vigili del fuoco, del soccorso pubblico e della difesa civile [http://www.vigilfuoco.it](http://www.vigilfuoco.it/) ed è consultabile, anche, sul sito intranet [http://intranet.dipvvf.it.](http://intranet.dipvvf.it/)

Tale pubblicazione ha valore di notifica a tutti gli effetti di legge e nei confronti di tutti gli interessati.

#### Art $2$

#### Domanda di partecipazione

La domanda di partecipazione alla procedura selettiva deve essere compilata utilizzando la procedura informatica disponibile sul sito del Dipartimento dei vigili del fuoco, del soccorso pubblico e della difesa civile all'indirizzo [https://concorsi-interni-aib.dipvvf.it](https://concorsi-interni.dipvvf.it/) seguendo le istruzioni ivi specificate.

La procedura di compilazione ed invio *on line* della domanda deve essere effettuata entro il termine perentorio di trenta giorni decorrenti dalla data successiva a quella di pubblicazione del presente bando nel Bollettino Ufficiale del Personale del Ministero dell'Interno sul sito del Dipartimento dei vigili del fuoco, del soccorso pubblico e della difesa civile [http://www.vigilfuoco.it.](http://www.vigilfuoco.it/)

Qualora l'ultimo giorno per la presentazione telematica della domanda coincida con un giorno festivo, il termine è prorogato al giorno successivo non festivo.

La data di presentazione *on line* della domanda di partecipazione alla procedura selettiva è certificata dal sistema informatico che, alle ore 24.00 del termine utile, non permetterà più l'invio del modulo elettronico. In caso di più invii della domanda di partecipazione, entro il termine

MODULARIO MOD. 3 PC INTERNO - 269 Intern

DIPARTIMENTO DEI VIGILI DEL FUOCO, DEL SOCCORSO PUBBLICO E DELLA DIFESA CIVILE

perentorio, verrà presa in considerazione quella inviata per ultima, intendendosi le precedenti integralmente annullate.

Non sono ammesse altre forme di produzione o di invio delle domande di partecipazione alla procedura selettiva. Le domande di partecipazione inoltrate con qualsiasi mezzo, anche telematico, diverso da quello sopraindicato non saranno prese in considerazione.

In caso di avaria temporanea del sistema informatico di acquisizione delle domande, l'Amministrazione si riserva di posticipare il termine per il solo invio *on line* delle stesse, fermo restando il termine di scadenza previsto nel presente bando per il possesso dei requisiti e dei titoli. Dell'avvenuto ripristino e dell'eventuale proroga verrà data notizia con avviso sul sito del Dipartimento dei vigili del fuoco, del soccorso pubblico e della difesa civile [http://www.vigilfuoco.it](http://www.vigilfuoco.it/) nonché all'indirizzo https://concorsi-interni.dipvvf.it. Tale pubblicazione ha valore di notifica a tutti gli effetti e nei confronti di tutti i candidati.

Nella domanda il candidato deve dichiarare, con valore di dichiarazione sostitutiva di certificazione, sotto la propria responsabilità e nella consapevolezza delle conseguenze penali derivanti da falsità in atti e dichiarazioni mendaci, ai sensi dell'articolo 76 del D.P.R. 28 dicembre 2000, n. 445 e successive modificazioni e integrazioni, quanto segue:

- a) cognome e nome;
- b) data e luogo di nascita;

c) domicilio, codice fiscale, recapito telefonico e indirizzo di posta elettronica e sede di servizio;

d) di possedere alla data del 31 dicembre 2018 la qualifica di vigile del fuoco coordinatore AIB;

e) di non avere riportato nel biennio precedente alla data del 31 dicembre 2018 una sanzione disciplinare più grave della sanzione pecuniaria;

f) l'anzianità complessiva di servizio indicando la decorrenza nel ruolo di appartenenza, compresa quella maturata nell' Amministrazione di provenienza;

g) corsi di aggiornamento professionale organizzati dall'Amministrazione di appartenenza e/o di provenienza in materie attinenti l'attività istituzionale della qualifica a concorso e frequentati con profitto, indicando il tipo di corso, la durata, il periodo di svolgimento, la sede presso cui è stato svolto e l'Ufficio che ha rilasciato l'attestato;

MODULARIO INTERNO - 269 MOD. 3 PC

DIPARTIMENTO DEI VIGILI DEL FUOCO, DEL SOCCORSO PUBBLICO E DELLA DIFESA CIVILE

h) corsi per l'acquisizione delle qualificazioni risultanti da appositi brevetti o patenti ovvero da certificazioni dell'Amministrazione di appartenenza e/o di provenienza, indicando il tipo di corso, la durata, il periodo di svolgimento, la sede presso cui è stato svolto e l'ufficio che ha rilasciato il titolo;

l) titoli di studio (articolo 2, comma 1 lettera a) del D.M. n. 236 del 2007 e successive modificazioni), indicando il tipo di titolo, la data del conseguimento e l'istituto o l'Università che lo ha rilasciato.

#### **I requisiti di ammissione e i titoli per la valutazione devono essere indicati in domanda e devono essere posseduti alla data del 31 dicembre 2018.**

La completezza delle informazioni richieste è indispensabile per le verifiche a carico dell'Amministrazione.

#### Art. 3

#### Commissione esaminatrice

La Commissione esaminatrice è composta da due dirigenti, di cui uno con funzioni di Presidente, da un componente appartenente a ruolo non inferiore a quello degli ispettori antincendi e da un segretario.

La Commissione esaminatrice sarà nominata con successivo decreto del Capo Dipartimento.

#### Art. 4

#### Titoli e punteggi

Le categorie dei titoli ammessi a valutazione, con indicazione del relativo punteggio, sono le seguenti: anzianità di servizio, corsi di aggiornamento professionale frequentati con profitto e titoli di studio.

**I suddetti titoli devono essere indicati nella domanda e posseduti alla data del 31 dicembre 2018.**

MODULARIO INTERNO - 269 MOD. 3 PC

DIPARTIMENTO DEI VIGILI DEL FUOCO, DEL SOCCORSO PUBBLICO E DELLA DIFESA CIVILE

#### **Anzianità**

L'anzianità posseduta nel ruolo di appartenenza, compresa quella maturata nell'Amministrazione di provenienza, viene valutata per ogni anno punti 2,00.

Le frazioni di anno sono calcolate in dodicesimi.

#### **Corsi di aggiornamento professionale**

1) La frequenza **con profitto** di corsi di aggiornamento professionale organizzati dall'Amministrazione di appartenenza e/o di provenienza, in materie attinenti l'attività istituzionale della qualifica a concorso è valutata 0,25 punti per ogni settimana o periodo di 36 ore. I punteggi dei corsi di aggiornamento professionale sono cumulabili fra loro fino al punteggio massimo di punti 3,00;

2) Nei limiti di cui al punto 1), vengono valutati anche i corsi per l'acquisizione delle qualificazioni risultanti da appositi brevetti o patenti ovvero da certificazioni dell'Amministrazione di appartenenza e/o di provenienza.

**Sono esclusi i corsi basici.**

#### **Titoli di studio**

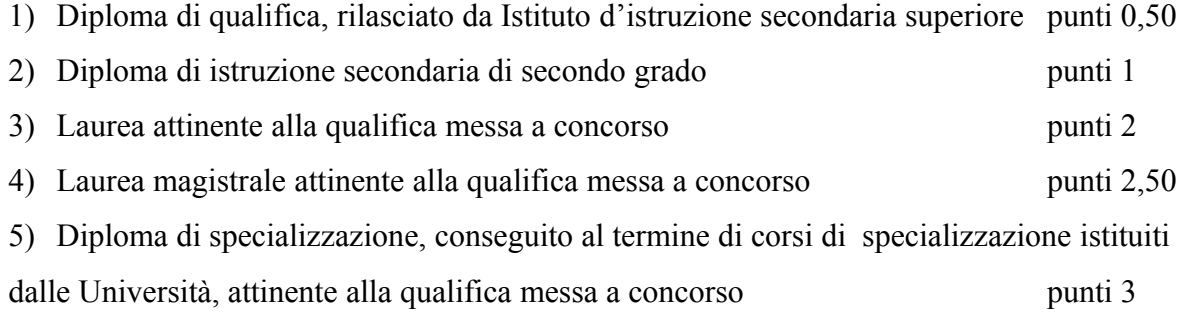

I punteggi dei titoli di studio non sono fra loro cumulabili ma si considera esclusivamente il titolo che dà luogo al punteggio più elevato.

I punteggi sono ridotti della metà nel caso di titoli non coerenti con l'attività professionale della qualifica a concorso.

MODULARIO INTERNO - 269 MOD. 3 PC

DIPARTIMENTO DEI VIGILI DEL FUOCO, DEL SOCCORSO PUBBLICO E DELLA DIFESA CIVILE

#### Art. 5

Graduatoria per la successiva ammissione al corso di formazione professionale

Sulla base del punteggio riportato nei titoli indicati all'articolo 4 del presente bando, viene formata la graduatoria per la successiva ammissione al corso di formazione professionale, che verrà pubblicata sul sito del Dipartimento dei vigili del fuoco, del soccorso pubblico e della difesa civile [http://www.vigilfuoco.it](http://www.vigilfuoco.it/) ed è consultabile, anche, sul sito intranet [http://intranet.dipvvf.it.](http://intranet.dipvvf.it/)

A parità di punteggio prevalgono, nell'ordine, l'anzianità di qualifica, l'anzianità di servizio e la maggiore età.

#### Art. 6

#### Scelta della sede

Sulla base della graduatoria di cui all'articolo 5 del presente bando, accede al corso di formazione professionale un numero di concorrenti pari a quello dei posti messi a concorso.

**La predetta graduatoria determina la titolarità per la scelta della sede di assegnazione tra quelle indicate dall'Amministrazione prima dell'avvio del corso di formazione** e non produce effetti ai fini della posizione di ruolo della graduatoria finale che resta disciplinata dal successivo articolo 8 del presente bando.

I concorrenti utilmente collocati nell'ambito dei posti messi a concorso scelgono, secondo l'ordine della graduatoria, la sede di assegnazione tra quelle disponibili prima dell'avvio del corso di formazione.

Nell'ambito della graduatoria, hanno la precedenza i candidati che scelgono la stessa sede ove già prestano servizio.

Nel caso di rinunce prima dell'inizio del corso, si procede allo scorrimento della graduatoria fino alla copertura dei posti disponibili.

MODULARIO INTERNO - 269 MOD. 3 PC

DIPARTIMENTO DEI VIGILI DEL FUOCO, DEL SOCCORSO PUBBLICO E DELLA DIFESA CIVILE

#### Art. 7

#### Corso di formazione professionale

Il corso di formazione professionale avrà la durata di cinque settimane - ai sensi del decretolegge 20 giugno 2012, n. 79, convertito con modificazioni dalla legge 7 agosto 2012, n. 131 - e si svolgerà presso le sedi individuate, con proprio atto, dal Direttore Centrale per la Formazione del Dipartimento dei vigili del fuoco, del soccorso pubblico e della difesa civile.

Il programma didattico, le materie e l'articolazione delle verifiche intermedie, saranno stabiliti dal Direttore Centrale per la Formazione del Dipartimento dei vigili del fuoco, del soccorso pubblico e della difesa civile, prima dell'inizio del corso stesso.

Durante la frequenza dei corsi, l'eventuale dimissione dei candidati ammessi avverrà secondo le disposizioni dell'articolo 13 del decreto legislativo 13 ottobre 2005, n. 217 e successive modificazioni.

#### Art. 8

#### Graduatoria finale

La procedura concorsuale di cui al presente bando si conclude con l'esame finale del corso di formazione professionale, da effettuarsi secondo le modalità stabilite dalla Direzione Centrale per l'Amministrazione Generale del Dipartimento dei vigili del fuoco del soccorso pubblico e della difesa civile.

Ai candidati viene attribuito un punteggio massimo di 30 punti.

L'idoneità si intende conseguita con un punteggio non inferiore a 21 punti.

La graduatoria finale di merito è stilata sulla base del punteggio riportato nell'esame di fine corso e determina la posizione di ruolo dei vincitori nella nuova qualifica.

A parità di punteggio si applicano i criteri di cui all'articolo 5 del presente bando.

La suddetta graduatoria finale viene approvata con decreto del Capo Dipartimento e pubblicata sul Bollettino Ufficiale del Personale del Ministero dell'Interno sul sito del Dipartimento dei vigili del fuoco, del soccorso pubblico e della difesa civile [http://www.vigilfuoco.it](http://www.vigilfuoco.it/) ed è consultabile, anche, sul sito intranet [http://intranet.dipvvf.it.](http://intranet.dipvvf.it/)

MODULARIO INTERNO - 269 MOD. 3 PC

DIPARTIMENTO DEI VIGILI DEL FUOCO, DEL SOCCORSO PUBBLICO E DELLA DIFESA CIVILE

Tale pubblicazione ha valore di notifica a tutti gli effetti di legge e nei confronti di tutti gli interessati.

Dalla data di pubblicazione della predetta graduatoria finale nel Bollettino Ufficiale del Personale del Ministero dell'Interno decorre il termine per eventuali impugnative.

#### Art. 9

Trattamento dei dati personali

Ai sensi del decreto legislativo 30 giugno 2003, n. 196 e successive modificazioni, recante il Codice in materia di protezione dei dati personali, i dati personali forniti dai candidati sono raccolti presso il Ministero dell'Interno – Dipartimento dei vigili del fuoco, del soccorso pubblico e della difesa civile – Direzione Centrale per l'Amministrazione Generale – Ufficio II – Affari concorsuali e contenzioso – Ufficio per la gestione dei concorsi interni – Roma e trattati, anche attraverso procedure informatizzate, per le finalità di gestione della procedura concorsuale.

Il conferimento di tali dati è obbligatorio ai fini della valutazione dei requisiti di ammissione, dei titoli valutabili e dei titoli di preferenza.

L'interessato gode dei diritti del citato riferimento normativo tra i quali figura il diritto di accesso ai dati che lo riguardano nonché alcuni diritti complementari, tra cui il diritto di far rettificare, limitare, aggiornare, completare o cancellare i dati erronei, incompleti o raccolti in termini non conformi alla legge nonché il diritto di opporsi per motivi legittimi al loro trattamento. Tali diritti possono essere fatti valere nei confronti del Ministero dell'Interno – Dipartimento dei vigili del fuoco, del soccorso pubblico e della difesa civile – Direzione Centrale per l'Amministrazione Generale – Ufficio II – Affari concorsuali e contenzioso – Ufficio per la gestione dei concorsi interni – Via Cavour 5 – 00184 Roma. L'interessato può, altresì, esercitare il diritto di proporre reclamo all'Autorità garante per la protezione dei dati personali o ricorso dinanzi all'autorità giudiziaria.

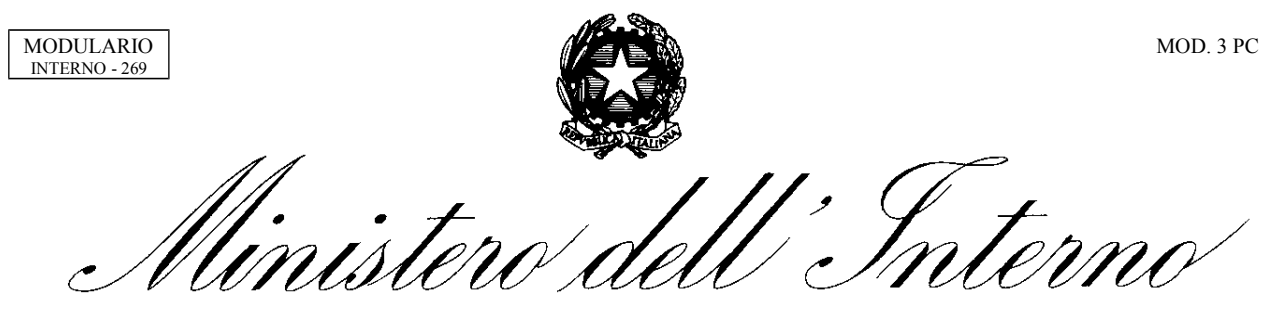

DIPARTIMENTO DEI VIGILI DEL FUOCO, DEL SOCCORSO PUBBLICO E DELLA DIFESA CIVILE

#### Art. 10

#### Accesso agli atti

I candidati possono esercitare il diritto di accesso agli atti della procedura concorsuale ai sensi delle vigenti disposizioni di legge.

Il responsabile del procedimento concorsuale è il Dirigente dell'Ufficio per la gestione dei concorsi interni - Ufficio II - Affari concorsuali e contenzioso della Direzione Centrale per l'Amministrazione Generale.

#### Art. 11

#### Disposizioni finali

Per quanto non previsto dal presente bando trovano applicazione, in quanto compatibili, le disposizioni del decreto legislativo 13 ottobre 2005, n. 217 e successive modificazioni e quelle del D.P.R. 9 maggio 1994, n. 487 e successive modificazioni, nonché la normativa vigente in materia.

> IL CAPO DIPARTIMENTO F.to Mulas

AI SENSI DELL'ART. 3 DELLA LEGGE 7 AGOSTO 1990, N. 241 E SUCCESSIVE MODIFICAZIONI, SI INDICANO, DI SEGUITO, I POSSIBILI MEZZI DI TUTELA UTILIZZABILI QUALORA NE RICORRANO I MOTIVI:

RICORSO GIURISDIZIONALE AL TRIBUNALE AMMINISTRATIVO REGIONALE ENTRO 60 GIORNI DALLA NOTIFICAZIONE DEL PRESENTE ATTO, oppure RICORSO STRAORDINARIO AL PRESIDENTE DELLA REPUBBLICA ENTRO 120 GIORNI DALLA NOTIFICAZIONE DEL PRESENTE ATTO.

Responsabile del procedimento: Dirigente dell'Ufficio Gestione Concorsi Interni – Ufficio II Affari Concorsuali e Contenzioso – Direzione Centrale per l'Amministrazione Generale.

# **Linee guida per la compilazione, modifica e stampa della domanda di partecipazione al concorso per l'accesso alla qualifica di CAPO SQUADRA AIB**

# **Indice**

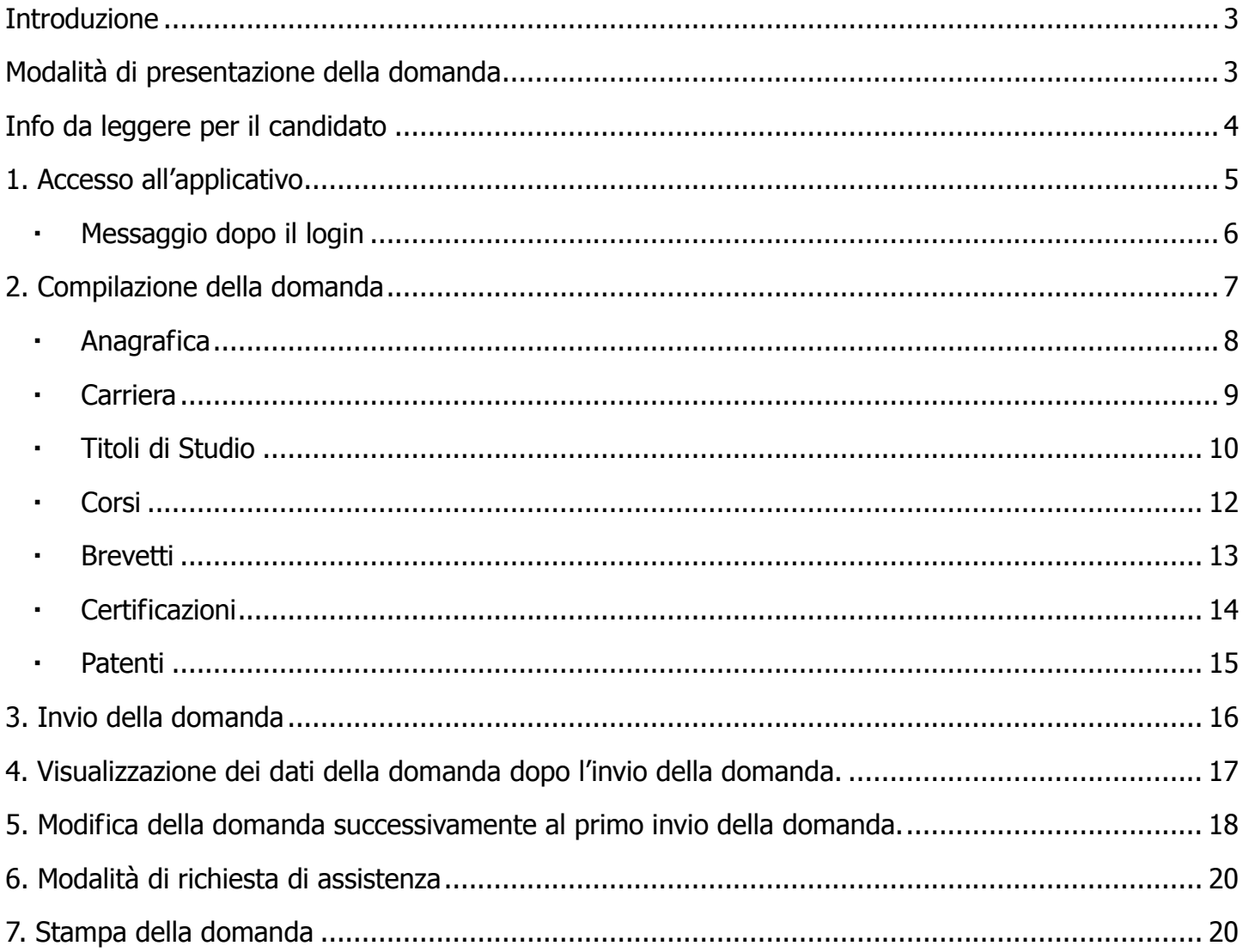

### Introduzione

Il presente documento vuole essere una linea guida alla compilazione on line della domanda di partecipazione al concorso per l'accesso alla qualifica di:

• Capo Squadra AIB

con decorrenza 01.01.2019.

L'applicativo è stato implementato in base alle indicazioni date dalla Direzione Centrale per l'Amministrazione Generale, che cura l'espletamento della procedura concorsuale.

# Modalità di presentazione della domanda

La modalità di partecipazione alla procedura selettiva per l'accesso alla qualifica di Capo Squadra AIB prevede tre fasi principali:

- 1. l'accesso all'applicazione del concorso;
- 2. la compilazione online della domanda di partecipazione;
- 3. l'invio della domanda.

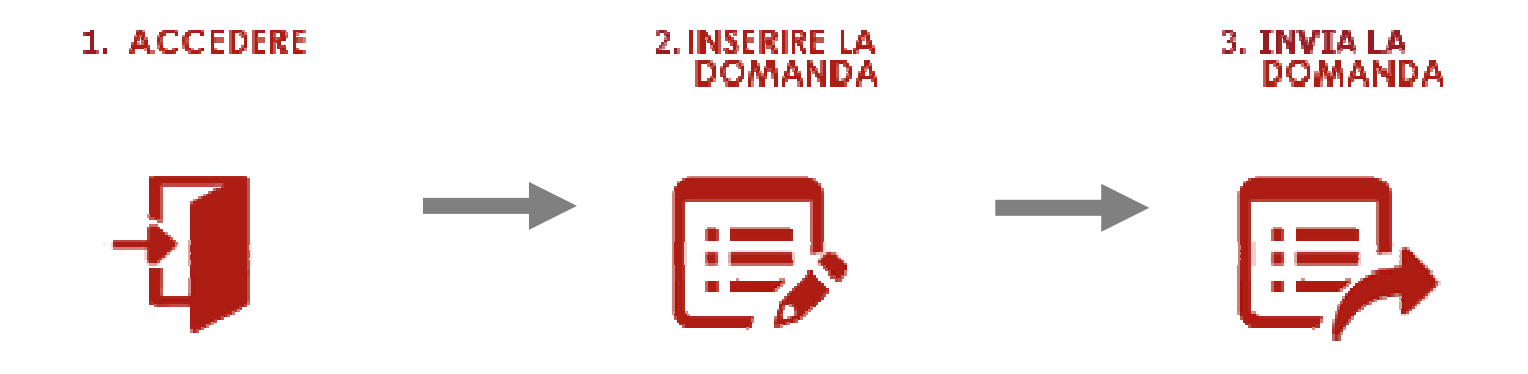

### Info da leggere per il candidato

- 1. La domanda deve essere presentata alla Direzione Centrale per l'Amministrazione Generale solo esclusivamente mediante la compilazione online della stessa all'indirizzo https://concorsiinterni-aib.dipvvf.it
- 2. L'accesso alla piattaforma avviene tramite le credenziali di dominio (nome.cognome@dipvvf.it).
- 3. La domanda richiede la compilazione di sette sezioni (non tutte obbligatorie), che vanno percorse in maniera sequenziale; l'ultima sezione **INVIO DOMANDA**, consente al candidato di inviare la domanda alla Direzione Centrale per l'Amministrazione Generale.
- 4. Durante la compilazione della domanda, i dati inseriti **NON VERRANNO SALVATI** fino a quando non si arriva alla sezione **INVIO DOMANDA** e si procede all'invio della stessa, tramite la selezione del pulsante INVIA LA DOMANDA.
- 5. Durante la fase di compilazione della domanda:
	- a. la navigazione tra una sezione e l'altra della domanda, deve avvenire tramite gli appositi tasti funzionali AVANTI e INDIETRO dell'applicazione;
	- b. non si dispone della funzionalità di *riepilogo dei dati* che si stanno inserendo; per visualizzare (verificare e/o modificare) i dati inseriti, l'utente deve navigare nelle diverse sezioni con gli opportuni tasti AVANTI e INDIETRO dell'applicazione.
- 6. Durante la compilazione della domanda, l'utilizzo dei tasti del browser (avanti  $\rightarrow$ , indietro  $\leftarrow$ , ricarica pagina) o dei tasti CTRL + F5 comporta la perdita dei dati inseriti.
- 7. Durante la compilazione della domanda, il tasto LOGOUT di uscita dall'applicazione comporta la perdita dei dati inseriti (se non già inviati).
- 8. L'applicativo ha un tempo impostato di sessione pari a 40 min, scaduto tale tempo sarà necessario procedere ad effettuare una nuova login.
- 9. Dopo l'invio della domanda, termina la sessione di lavoro dell'utente. Accedendo di nuovo all'applicativo, una volta inviata la domanda, l'utente, tramite apposito pulsante, avrà evidenza delle seguenti informazioni **dell'ultima domanda inviata**:
	- a. data ed orario di invio
	- b. dati di riepilogo
- 10. Fino al termine di scadenza previsto dal bando per la presentazione della domanda, l'utente può modificare la domanda già inviata; verrà considerata esclusivamente l'ultima domanda inviata, che sostituirà quella inviata in precedenza.
- 11. Dopo la scadenza di tale termine, la domanda inviata e acquisita dal sistema sarà protocollata dalla Direzione Centrale per L'Amministrazione Generale.
- 12. A seguito della protocollazione della domanda l'utente dovrà stampare la domanda accedendo di nuovo all'applicazione ed utilizzando l'apposita funzionalità di stampa. Tale domanda

protocollata dalla Direzione Centrale per l'Amministrazione Generale dovrà essere consegnata al Comando di appartenenza per la sottoscrizione della medesima.

13. Si raccomanda l'utilizzo di uno dei seguenti browser: **Chrome**, **Firefox** e **Edge**.

## 1. Accesso all'applicativo 1. Accesso all'applicativo cesso all'applicativo

L'applicativo è raggiungibile all'indirizzo https://concorsi-interni-aib.dipvvf.it, sia dalla rete dipartimentale, sia dalla rete internet.

L'accesso avviene tramite le credenziali del dominio dipvvf (nome.cognome@dipvvf.it e relativa password). Per eventuali problemi legati alle credenziali di accesso, occorre inviare una richiesta di assistenza all'account registrazioneutenti@vigilfuoco.it

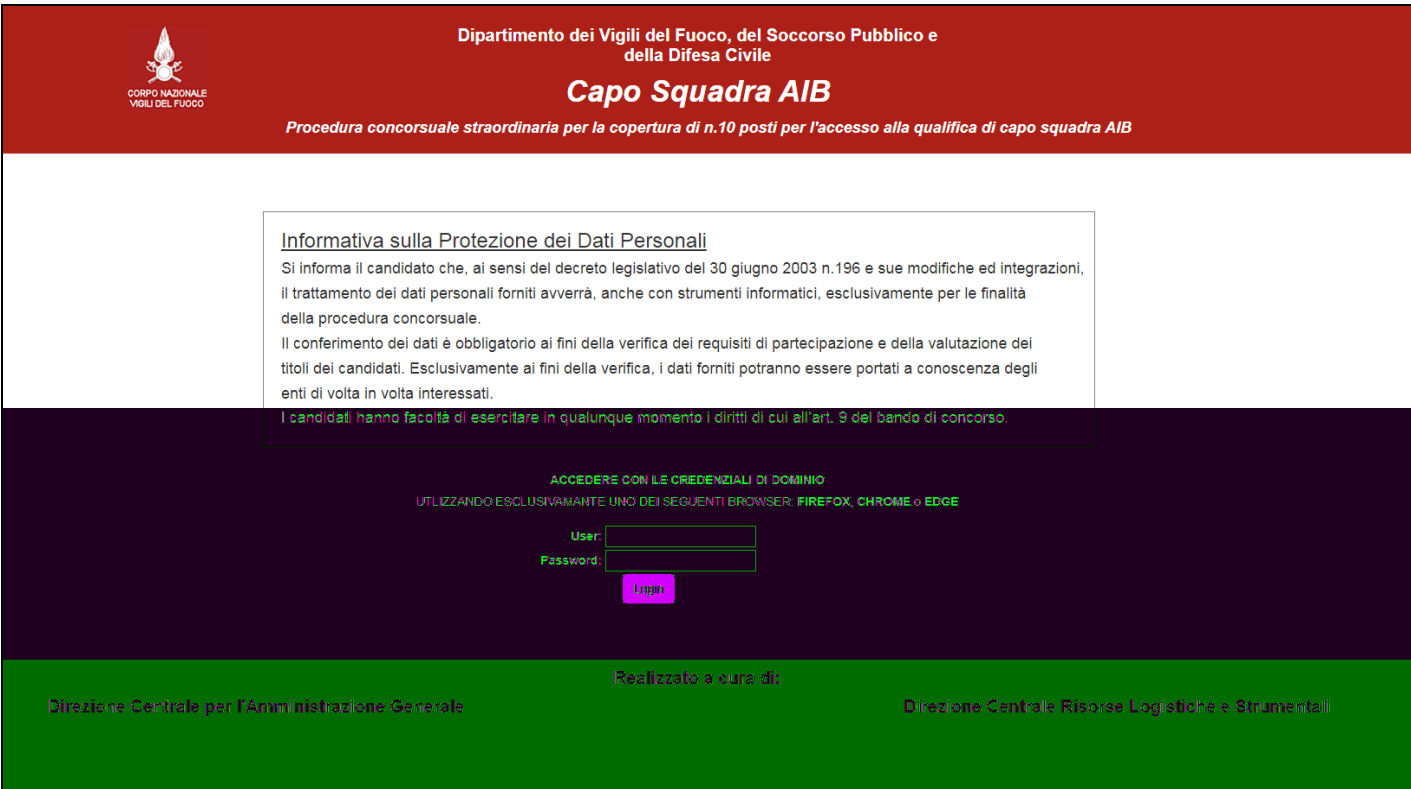

Inserire i campi obbligatori:

- 1. User (nome.cognome@dipvvf.it)
- 2. Password

### $\checkmark$  Messaggio dopo il login

Effettuato il login, l'applicativo notifica all'utente:

- il numero di giorni, le ore e i minuti alla scadenza dei termini di presentazione della domanda;
- le modalità di salvataggio dei dati;
- l'utilizzo dei tasti che portano alla perdita dei dati inseriti.

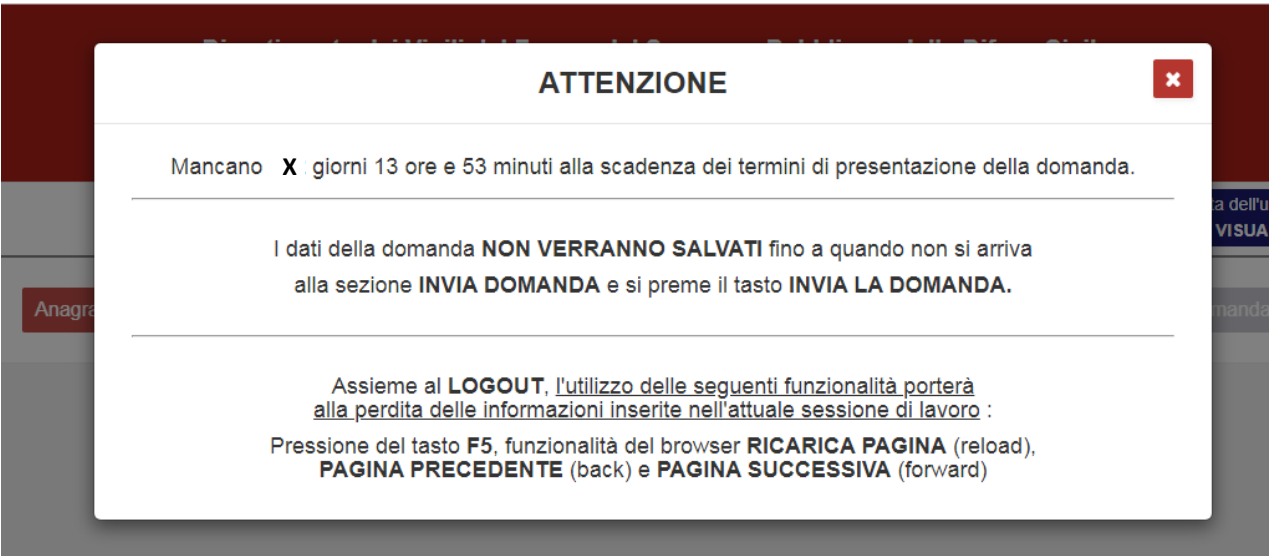

Il messaggio deve essere chiuso tramite l'icona X posta in alto a destra della maschera stessa.

## 2. Compilazione della domanda 2. Compilazione della ompilazione domanda

La domanda prevede la compilazione di sette sezioni sequenziali, che possono essere navigate tramite gli opportuni tasti "avanti" ed "indietro". Non si può quindi passare alla compilazione di una sezione, senza almeno passare nella sezione precedente.

L'applicativo visualizza in alto a destra, lo stato della domanda presente nel sistema, ovvero dell'ultima domanda inviata dall'utente. Alla prima compilazione, sarà riportata l'indicazione Domanda NON ANCORA INVIATA\*.

In alto a sinistra viene indicata l'operazione che l'utente sta effettuando sulla domanda (Domandà in compilazione)

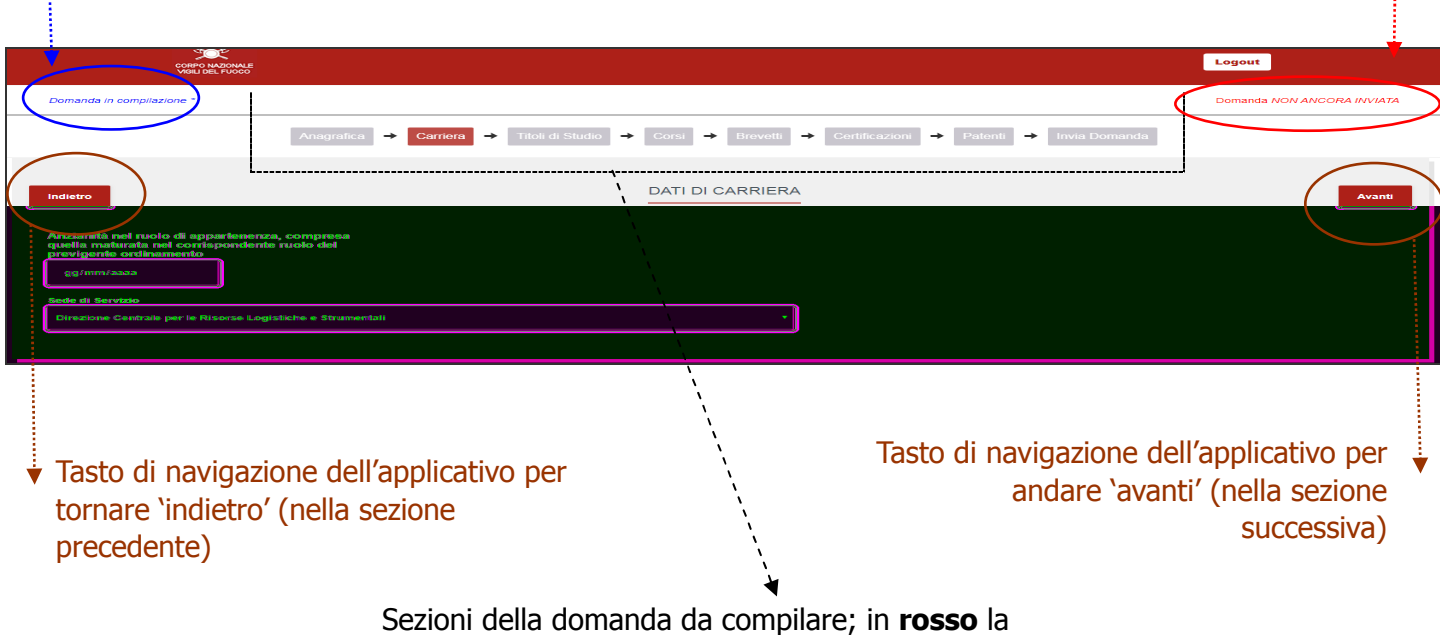

sezione attiva, in cui l'utente si trova

Durante la compilazione delle sezioni, il sistema visualizza eventuali messaggi di errore (quali incompletezza dei dati, incoerenza tra le date,..) in un box di colore arancione, in alto a destra della pagina.

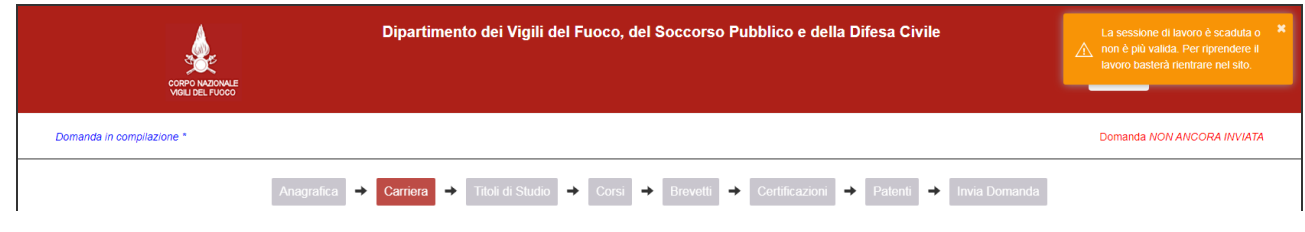

Dopo l'invio della domanda, l'utente, accedendo di nuovo all'applicazione, vedrà visualizzata la data e l'ora dell'invio dell'ultima domanda inviata.

*Direzione Centrale per le Risorse Logistiche e Strumentali – Ufficio per le Tecnologie dell'Informazione e della Comunicazione*  Di seguito, la descrizione delle sezioni che l'utente deve compilare.

### $\checkmark$  Anagrafica

La sezione presenta i dati dell'anagrafica dell'utente che si è loggato.

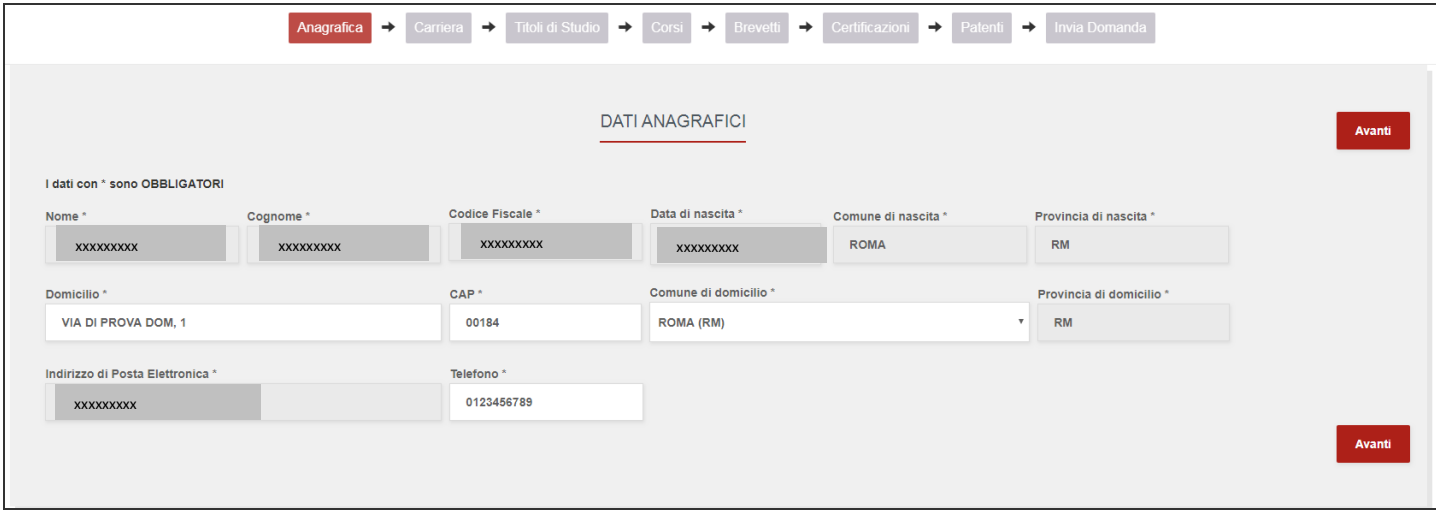

Di seguito i dati di sola lettura che non possono essere modificati:

- Nome
- Cognome
- Codice Fiscale
- Data di nascita
- Comune di nascita
- Provincia di nascita
- Provincia di domicilio
- account di posta elettronica.

L'utente, deve verificare e, se necessario inserire/o modificare, i seguenti dati:

- Domicilio
- CAP
- Comune di domicilio (selezionabile da lista valori)

L'utente deve inserire il campo obbligatorio:

Recapito telefonico cellulare.

 $\sqrt{\text{Carriera}}$ 

Nella sezione carriera l'utente deve inserire obbligatoriamente i dati relativi a:

- Qualifica del candidato alla data 31.12.2018 (selezionabile da una lista valori)
- Anzianità complessiva (nel ruolo di appartenenza, compresa quella maturata nell'amministrazione di provenienza) (inserire nel formato dd/mm/gg o selezionabile dal calendario)
- Sede di Servizio (selezionabile da una lista valori)

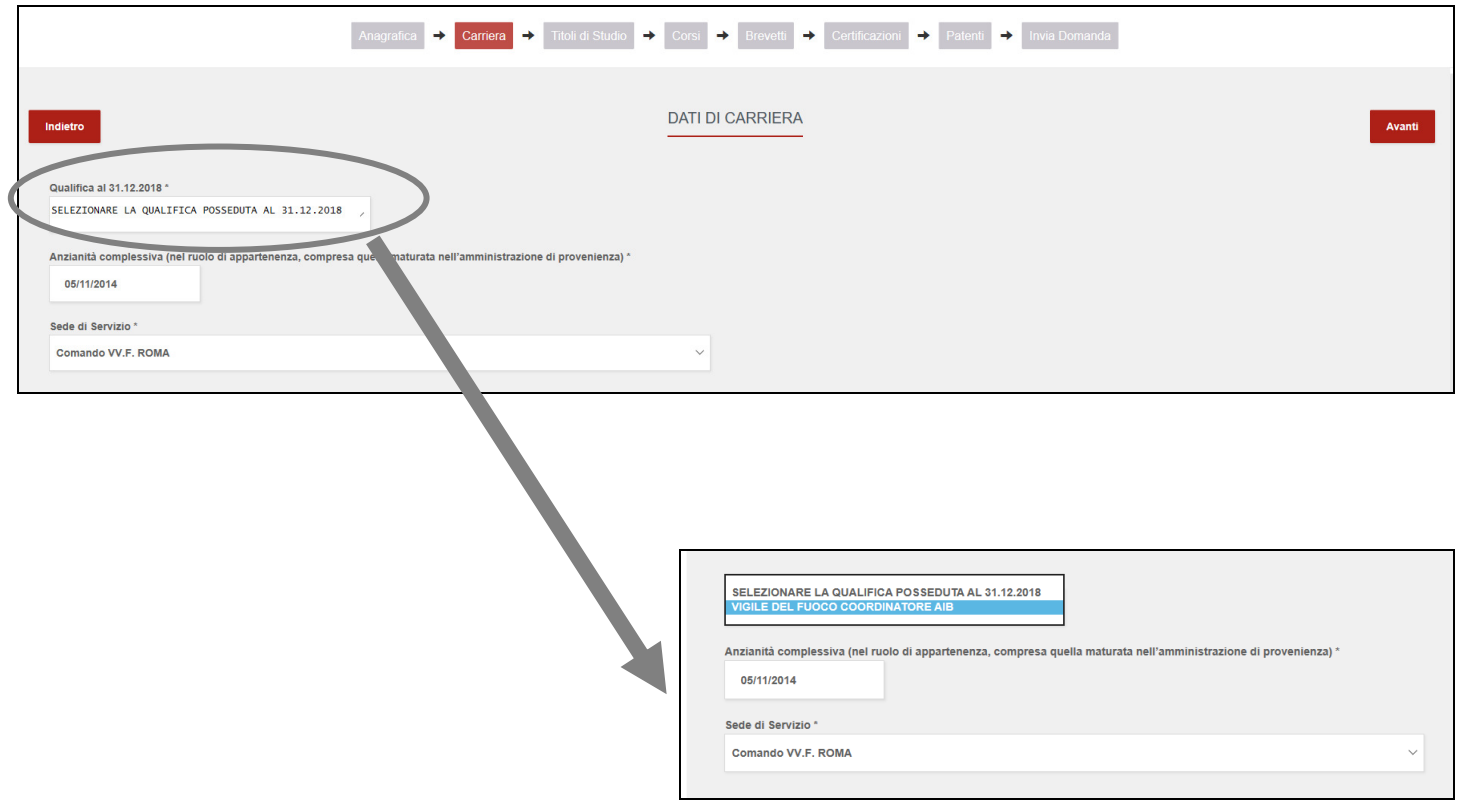

Nel campo Qualifica, all'apertura della sezione viene riportata la dicitura 'SELEZIONA LA QUALIFICA POSSEDUTA AL 31.12.2018'; selezionando l'apposita freccia, viene visualizzata esclusivamente la qualifica di:

\_\_\_\_\_\_\_\_\_\_\_\_\_\_\_\_\_\_\_\_\_\_\_\_\_\_\_\_\_\_\_\_\_\_\_\_\_\_\_\_\_\_\_\_\_\_\_\_\_\_\_\_\_\_\_\_\_\_\_\_\_\_\_\_\_\_\_\_\_\_\_\_\_\_\_\_\_\_\_\_\_\_\_\_\_\_\_\_\_\_\_\_\_\_\_\_\_\_

#### **VIGILE DEL FUOCO COORDINATORE AIB**

### $\checkmark$  Titoli di Studio

Inserire i dati relativi ai titoli di studio che l'utente possiede.

Selezionare il tasto NUOVO TITOLO per procedere all'inserimento.

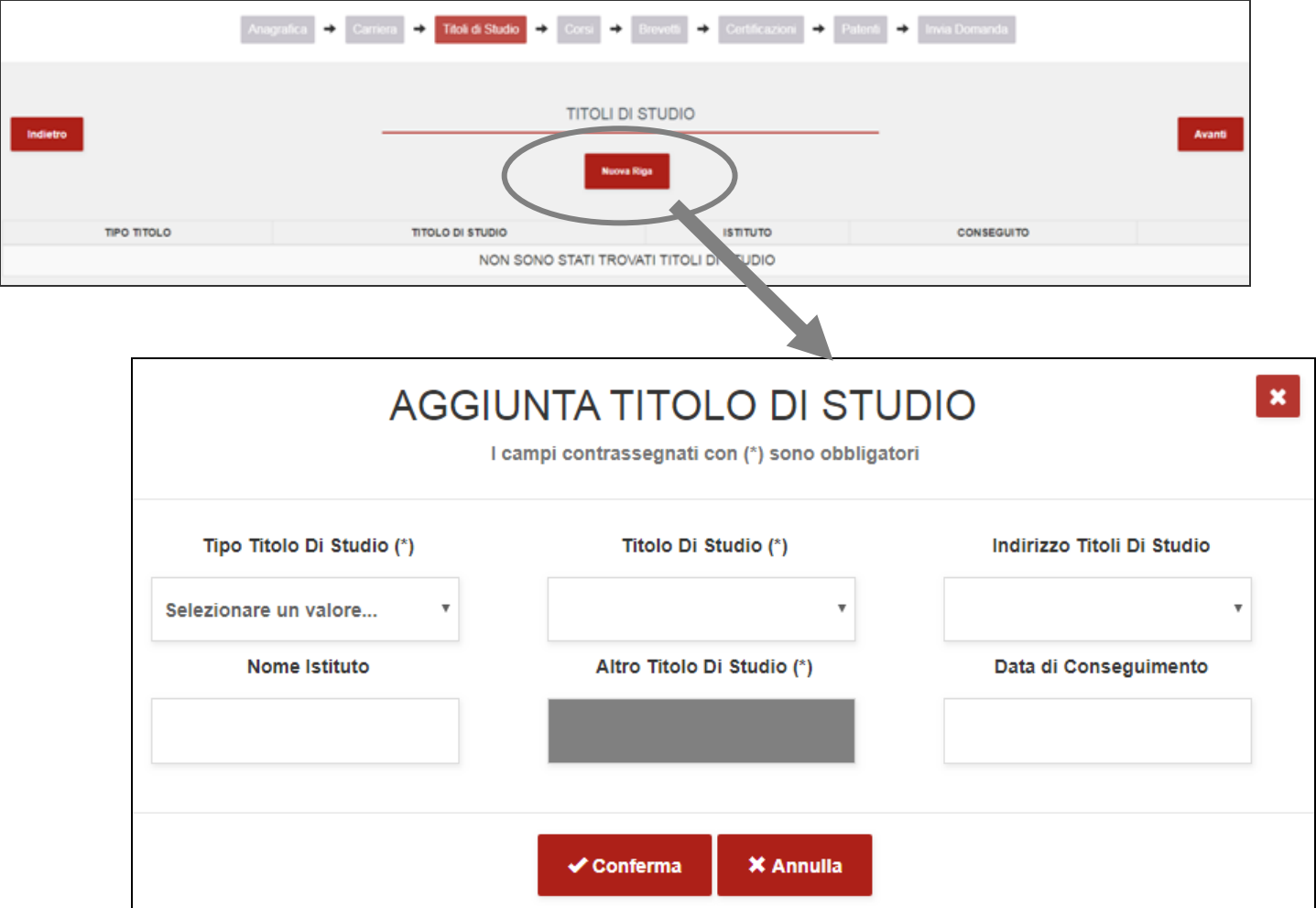

#### Inserire le informazioni richieste:

- Tipo Titolo di Studio (campo obbligatorio, selezionabile da lista valori)
- Titolo di Studio (campo obbligatorio, selezionabile da lista valori)
- Indirizzo Titoli di Studio (selezionabile da lista valori, solo se previsto dal titolo scelto)
- Nome Istituto (campo non obbligatorio, inserimento a testo libero)
- Data di conseguimento (campo non obbligatorio, inserimento a testo libero)

Il campo 'Altro Titolo di Studio' viene abilitato solo scegliendo la voce 'ALTRO' nel campo Titolo di Studio, qualora non si trovi la voce desiderata nell'elenco visualizzato; inserire in tal caso la denominazione del titolo di studio posseduto.

Confermare i dati inseriti con il tasto 'Conferma'. Con il tasto 'Annulla' non verranno presi in considerazione i dati inseriti.

Il titolo inserito verrà visualizzato nella sezione Titoli di Studio.

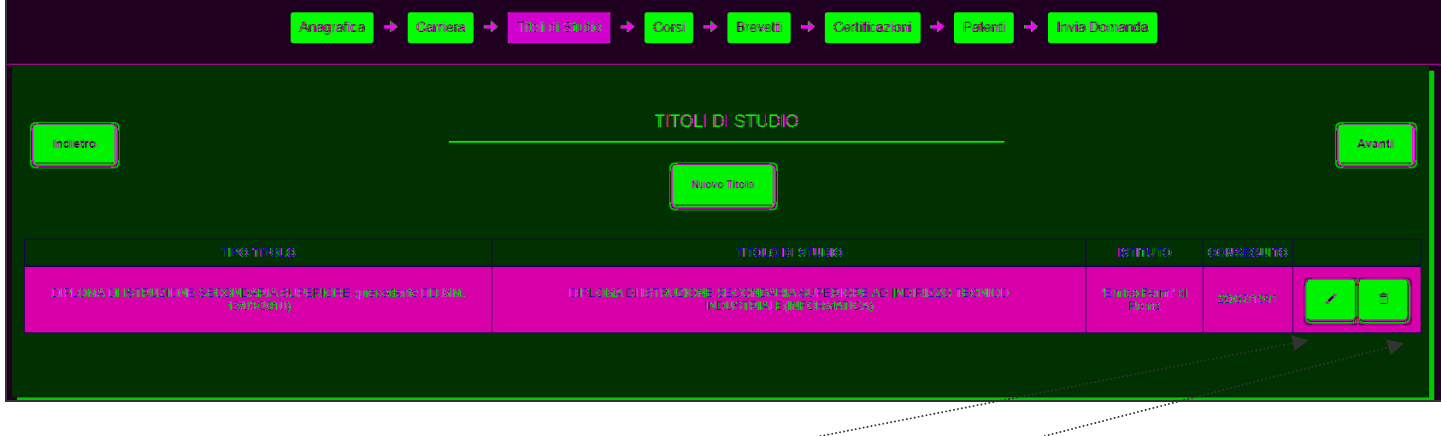

L'utente potrà procedere alla modifica e/o all'eliminazione del titolo inserito tramite gli appositi tasti funzionali.

Per inserire un ulteriore titolo di studio, selezionare il tasto Nuovo titolo.

### **V** Corsi

Inserire i dati relativi ai corsi di aggiornamento professionale.

Selezionare il tasto NUOVA RIGA per procedere all'inserimento.

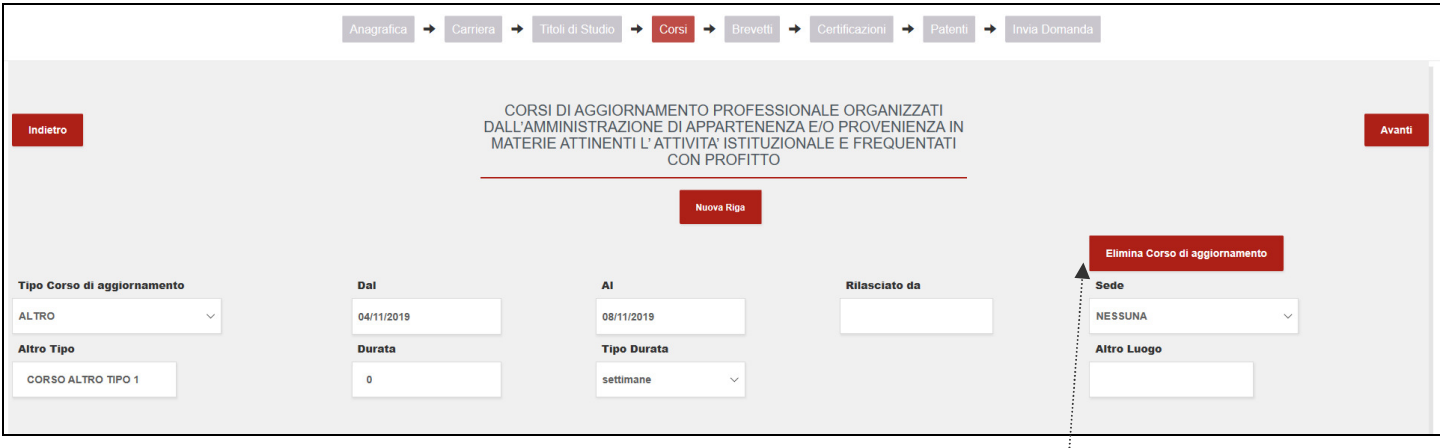

Nella riga che appare, **l'unico dato obbligatorio da inserire è:** 

• **Tipo Corso di Aggiornamento** (selezionabile da lista valori).

I dati che seguono non sono obbligatori e possono essere quindi non inseriti:

- Dal (è il giorno di inizio del corso, da inserire nel formato dd/mm/gg o selezionabile dal calendario)
- Al (è il giorno di termine del corso, da inserire nel formato dd/mm/gg o selezionabile dal calendario)
- Rilasciato da (è l'ente che lo ha rilasciato)
- Sede (è la sede di rilascio, selezionabile da lista valori)
- Altro Luogo (questo campo libero si utilizza se tra le sedi non c'è quella di rilascio)
- Durata (è il numero di ore o di settimane di durata del corso)
- Tipo durata (specifica se il corso è durato ore oppure settimane, selezionabile da lista valori).

Se nel campo Tipo Corso di Aggiornamento si sceglie la voce ALTRO, deve essere inserito il corso di aggiornamento nel campo Altro Tipo.

Sui campi di tipo data, l'unico controllo effettuato è la coerenza tra le stesse: il campo 'Dal' deve essere inferiore o uguale al campo 'Al'.

\_\_\_\_\_\_\_\_\_\_\_\_\_\_\_\_\_\_\_\_\_\_\_\_\_\_\_\_\_\_\_\_\_\_\_\_\_\_\_\_\_\_\_\_\_\_\_\_\_\_\_\_\_\_\_\_\_\_\_\_\_\_\_\_\_\_\_\_\_\_\_\_\_\_\_\_\_\_\_\_\_\_\_\_\_\_\_\_\_\_\_\_\_\_\_\_\_\_

Per cancellare un corso di aggiornamento, cliccare il pulsante Elimina Corso di Aggiornamento.

### $\checkmark$  Brevetti

Inserire i dati relativi ai corsi frequentati per il conseguimento di brevetti.

Selezionare il tasto NUOVA RIGA per procedere all'inserimento.

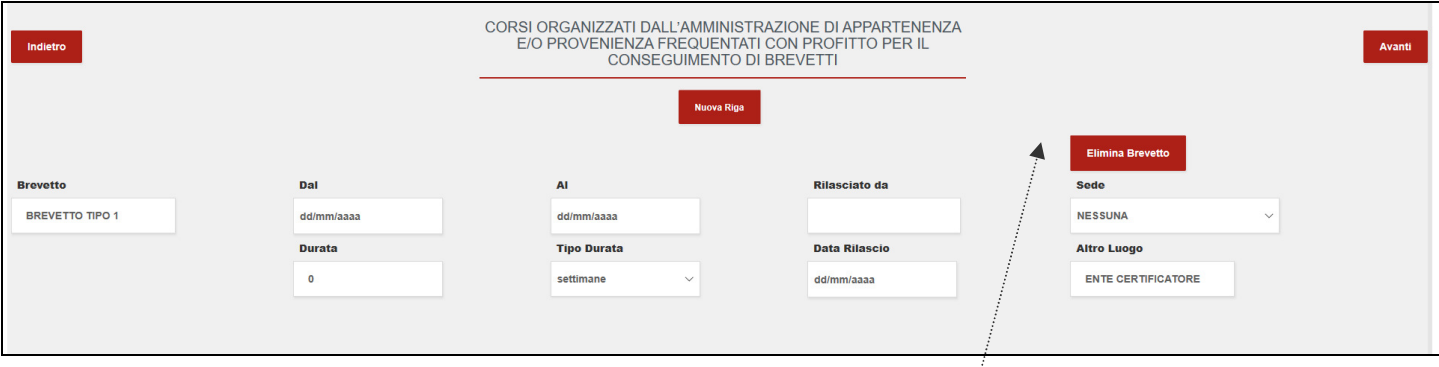

Nella riga che appare, l'unico dato obbligatorio da inserire è:

Brevetto (campo a testo libero).

I dati che seguono non sono obbligatori possono essere quindi non inseriti:

- Dal (è il giorno di inizio del corso, da inserire nel formato dd/mm/gg o selezionabile dal calendario)
- Al (è il giorno di termine del corso, da inserire nel formato dd/mm/gg o selezionabile dal calendario)
- Rilasciato da (è l'ente che lo ha rilasciato)
- Sede (è la sede di rilascio, selezionabile da lista valori)
- Altro Luogo (questo campo libero si utilizza se tra le sedi non c'è quella di rilascio)
- Durata (è il numero di ore o di settimane di durata del corso)
- Tipo durata (specifica se il corso è durato ore oppure settimane).

Sui campi di tipo data, l'unico controllo effettuato è la coerenza tra le stesse: il campo 'Dal' deve essere inferiore o uguale al campo 'Al'.

\_\_\_\_\_\_\_\_\_\_\_\_\_\_\_\_\_\_\_\_\_\_\_\_\_\_\_\_\_\_\_\_\_\_\_\_\_\_\_\_\_\_\_\_\_\_\_\_\_\_\_\_\_\_\_\_\_\_\_\_\_\_\_\_\_\_\_\_\_\_\_\_\_\_\_\_\_\_\_\_\_\_\_\_\_\_\_\_\_\_\_\_\_\_\_\_\_\_

Per cancellare il brevetto, cliccare il pulsante Elimina Brevetto.

### $\checkmark$  Certificazioni

Inserire i dati relativi ai corsi frequentati per il conseguimento delle certificazioni.

Selezionare il tasto NUOVA RIGA per procedere all'inserimento.

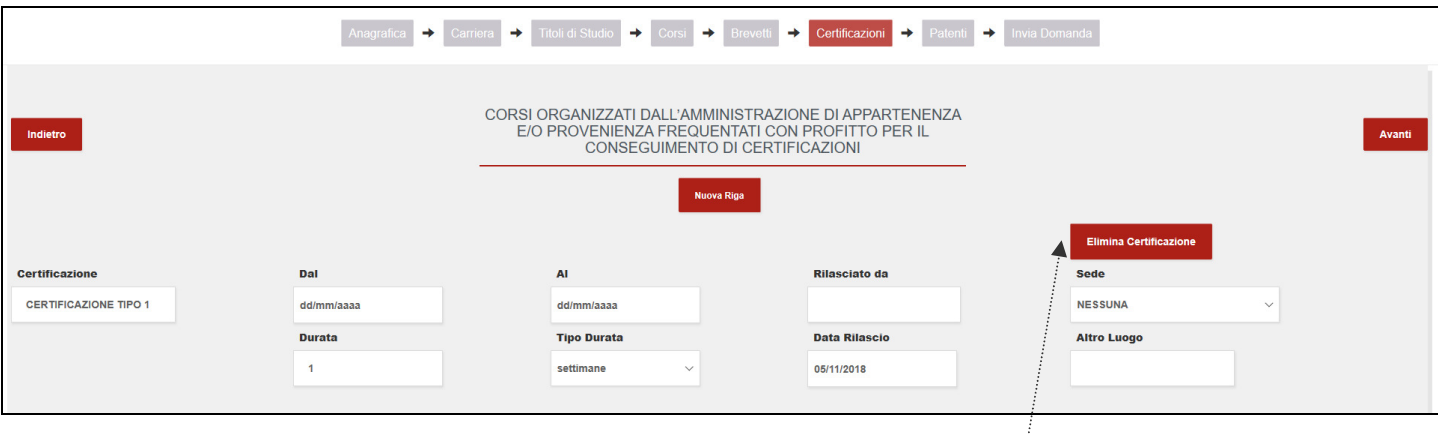

Nella riga che appare l'unico dato obbligatorio da inserire è:

Certificazione (campo a testo libero).

I dati che seguono non sono obbligatori e possono essere quindi non inseriti:

- Dal (è il giorno di inizio del corso, da inserire nel formato dd/mm/gg o selezionabile dal calendario)
- Al (è il giorno di termine del corso, da inserire nel formato dd/mm/gg o selezionabile dal calendario)
- Rilasciato da (è l'ente che l'ha rilasciata)
- Sede (è la sede di rilascio, selezionabile da lista valori)
- Altro Luogo (questo campo libero si utilizza se tra le sedi non c'è quella di rilascio)
- Durata (è il numero di ore o di settimane di durata del corso)
- Tipo durata (specifica se il corso è durato ore oppure settimane)
- Data Rilascio (è la data di rilascio della certificazione).

Sui campi di tipo data, l'unico controllo effettuato è la coerenza tra le stesse: il campo 'Dal' deve essere inferiore o uguale al campo 'Al'.

\_\_\_\_\_\_\_\_\_\_\_\_\_\_\_\_\_\_\_\_\_\_\_\_\_\_\_\_\_\_\_\_\_\_\_\_\_\_\_\_\_\_\_\_\_\_\_\_\_\_\_\_\_\_\_\_\_\_\_\_\_\_\_\_\_\_\_\_\_\_\_\_\_\_\_\_\_\_\_\_\_\_\_\_\_\_\_\_\_\_\_\_\_\_\_\_\_\_

Per cancellare la certificazione bisogna cliccare il pulsante Elimina Certificazione.

### $\checkmark$  Patenti

Inserire i dati relativi ai corsi frequentati per il conseguimento di patenti.

Selezionare il tasto NUOVA RIGA per procedere all'inserimento.

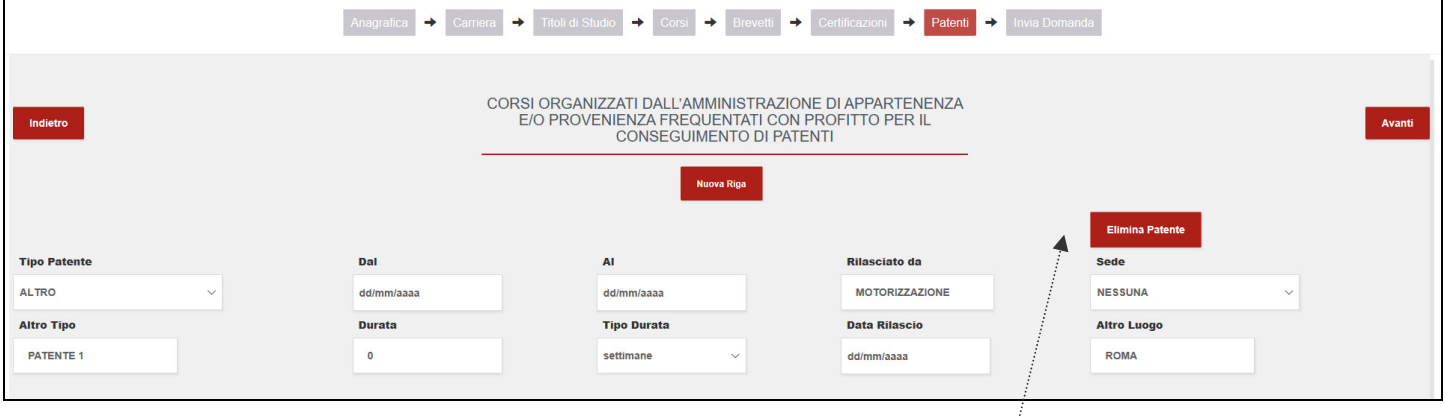

Nella riga che appare l'unico dato obbligatorio da inserire è:

• Tipo Patente (selezionabile da lista valori)..

I dati che seguono non sono obbligatori e possono essere lasciati in bianco:

- Dal (è il giorno di inizio del corso, da inserire nel formato dd/mm/gg o selezionabile dal calendario)
- Al (è il giorno di termine del corso, da inserire nel formato dd/mm/gg o selezionabile dal calendario)
- Rilasciato da (è l'ente che l'ha rilasciata)
- Sede (è la sede di rilascio, selezionabile da lista valori)
- Altro Luogo (questo campo libero si utilizza se tra le sedi non c'è quella di rilascio)
- Durata (è il numero di ore o di settimane di durata del corso)
- Tipo durata (specifica se il corso è durato ore oppure settimane)
- Data Rilascio (è la data di rilascio della patente)

Se nel campo Tipo Patente si sceglie la voce ALTRO, deve essere inserita la patente nel campo Altro Tipo.

Per cancellare una patente bisogna cliccare il pulsante Elimina Patente.

#### **ATTENZIONE!**

Nelle sezioni CORSI, BREVETTI, CERTIFICAZIONI, PATENTI, durante l'inserimento di una nuova riga, la stessa non è inizialmente memorizzata fino a quando non si compila l'unico campo obbligatorio. (Esempio: se nella sezione Brevetto, inserisco i dati relativi ad un nuovo brevetto, quali giorni, durata,… ma non inserisco il campo obbligatorio Brevetto, selezionando il tasto AVANTI, i dati compilati sono persi).

### 3. Invio della domanda 3. Invio della domanda Invio domanda

Nella sezione 'Invia Domanda' il sistema notifica che la procedura non è ancora terminata e che occorre premere il pulsante INVIA LA DOMANDA per inviare la domanda alla Direzione Centrale per l'Amministrazione Generale.

L'utente dovrà quindi procedere all'invio della domanda, attraverso il pulsante, di colore blu, INVIA LA DOMANDA.

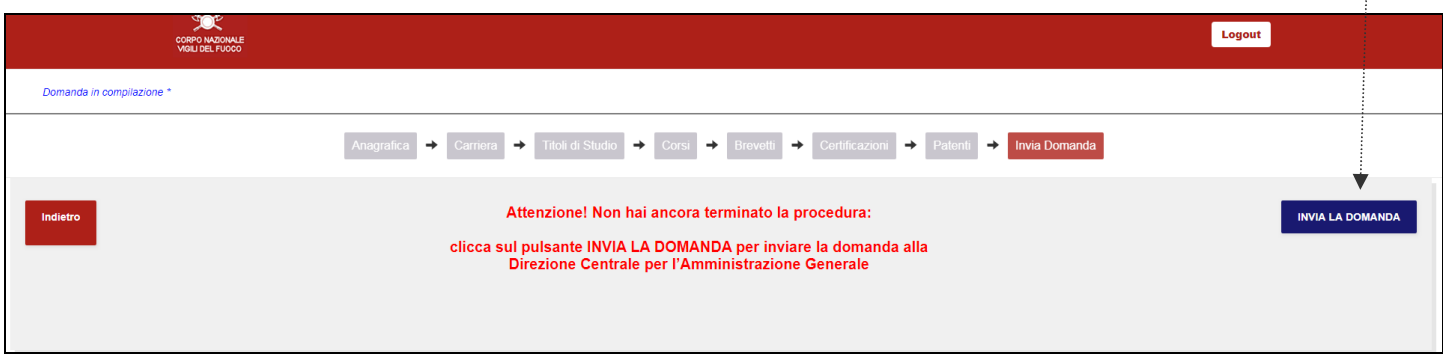

**SOLO** con l'invio della domanda, i dati vengono registrati nel sistema.

Inviata la domanda, la sessione di lavoro termina e viene visualizzato il messaggio di avvenuto invio, con l'indicazione delle modalità per procedere, entro il termine di scadenza previsto nel bando, ad una eventuale modifica della domanda inviata.

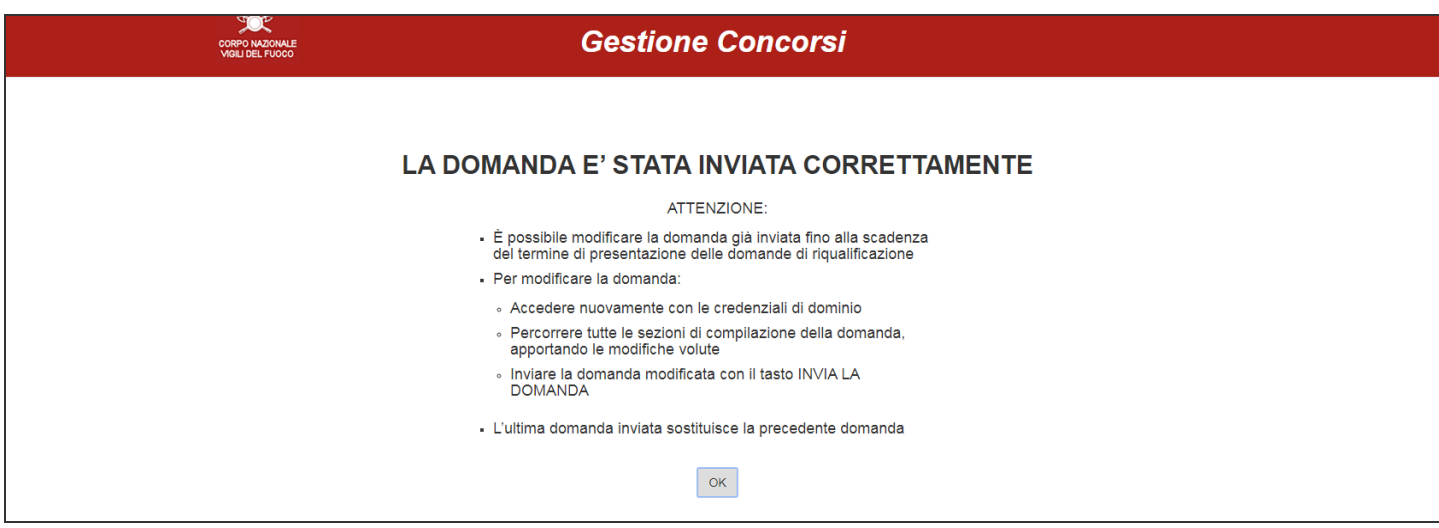

\_\_\_\_\_\_\_\_\_\_\_\_\_\_\_\_\_\_\_\_\_\_\_\_\_\_\_\_\_\_\_\_\_\_\_\_\_\_\_\_\_\_\_\_\_\_\_\_\_\_\_\_\_\_\_\_\_\_\_\_\_\_\_\_\_\_\_\_\_\_\_\_\_\_\_\_\_\_\_\_\_\_\_\_\_\_\_\_\_\_\_\_\_\_\_\_\_\_

Premendo il tasto OK, l'applicazione presenta la maschera di LOGIN.

Per visualizzare il riepilogo dei dati inseriti, accedere di nuovo all'applicativo.

# 4. Visualizzazione dei dati della 4. Visualizzazione dei dati della Visualizzazione dei dati della domanda dopo l'invio domanda dopo l'invio della domanda.

L'utente, dopo aver inviato la domanda, può visualizzare il riepilogo dei dati inseriti, accedendo di nuovo all'applicativo.

L'applicazione visualizza in alto a destra della pagina un pulsante di colore verde con i **dati dell'ultima domanda inviata**:

- la data di invio, nel formato mese/giorno/anno e l'orario, nel formato ore:minuti:secondi
- il link 'VISUALIZZA I DATI DELL'ULTIMA DOMANDA' che visualizza il riepilogo dei dati inseriti nell'ultima domanda

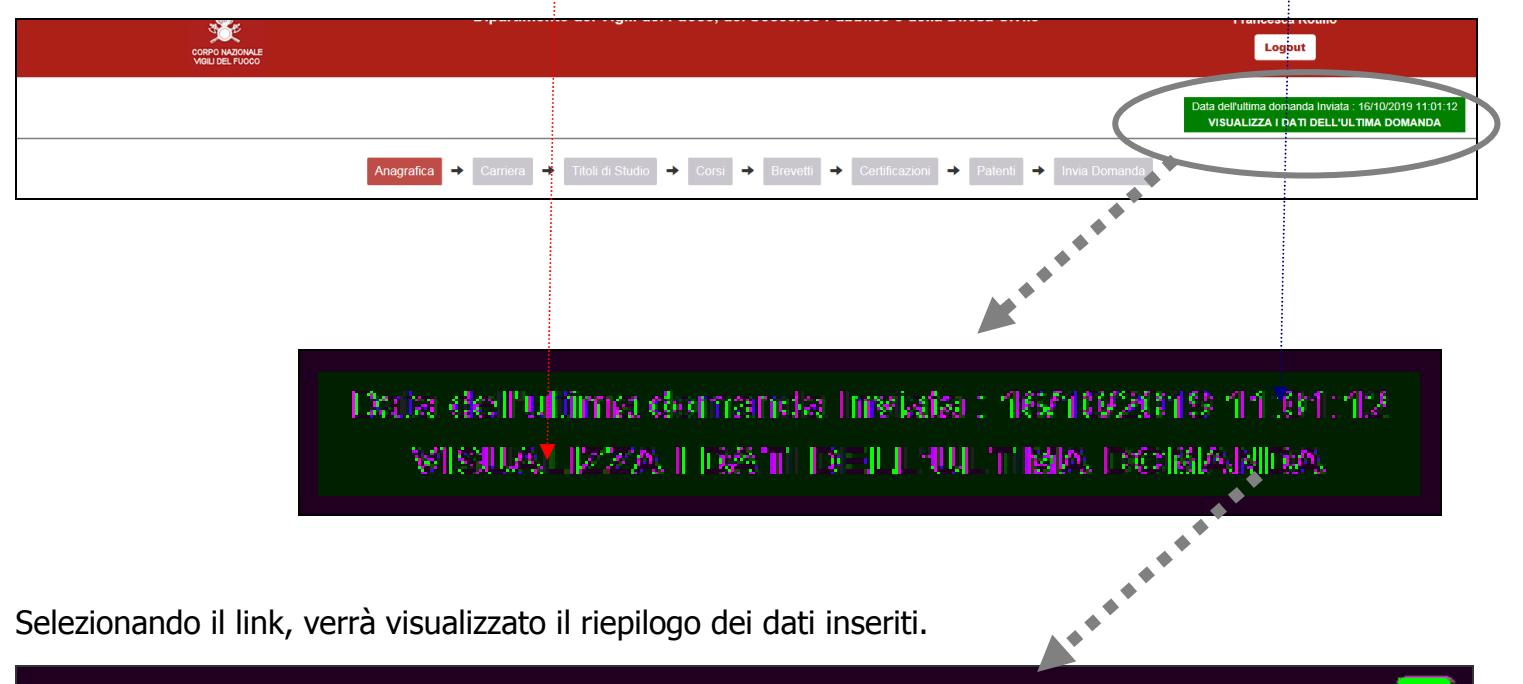

Selezionando il link, verrà visualizzato il riepilogo dei dati inseriti.

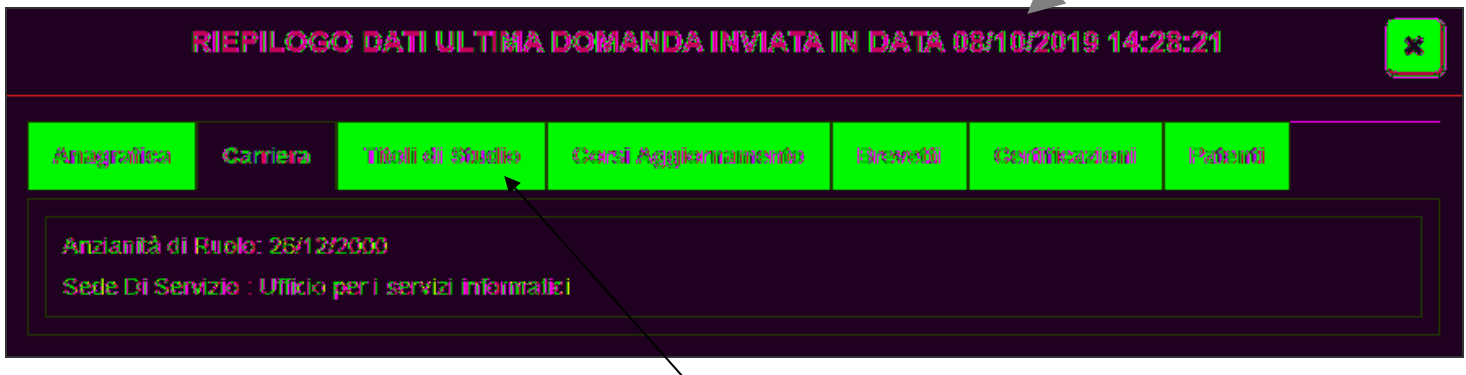

\_\_\_\_\_\_\_\_\_\_\_\_\_\_\_\_\_\_\_\_\_\_\_\_\_\_\_\_\_\_\_\_\_\_\_\_\_\_\_\_\_\_\_\_\_\_\_\_\_\_\_\_\_\_\_\_\_\_\_\_\_\_\_\_\_\_\_\_\_\_\_\_\_\_\_\_\_\_\_\_\_\_\_\_\_\_\_\_\_\_\_\_\_\_\_\_\_\_

Per visualizzare i dati inseriti, selezionare le singole sezioni.

Selezionare il tasto di logout per uscire dall'applicazione.

# 5. Modifica della domanda successivamente al primo 5. Modifica della domanda successivamente al primo invio della domanda.

L'utente, dopo aver inviato la domanda, ha la possibilità di modificarla e di rinviarla al sistema.

L'utente deve:

- accedere nuovamente con le credenziali di dominio
- percorrere tutte le sezioni di compilazione della domanda, apportando le modifiche volute
- inviare la domanda modificata con il tasto INVIA LA DOMANDA.

Effettuato il login, l'applicativo presenta in alto a destra della pagina i dati dell'ultima domanda inviata.

Per visualizzare i dati inseriti nella sessione in corso, navigare con gli appositi tasti di avanti ed indietro.

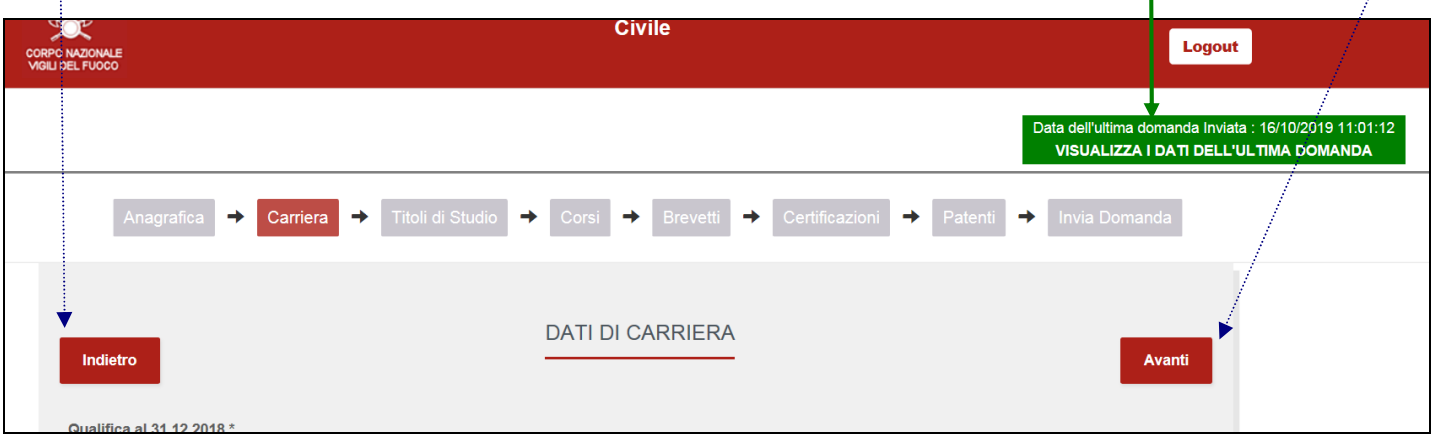

Nella sezione 'Invia Domanda', il sistema notifica che per rendere effettive le modifiche apportate, l'utente deve selezionare il tasto, di colore blu, INVIA LA DOMANDA.

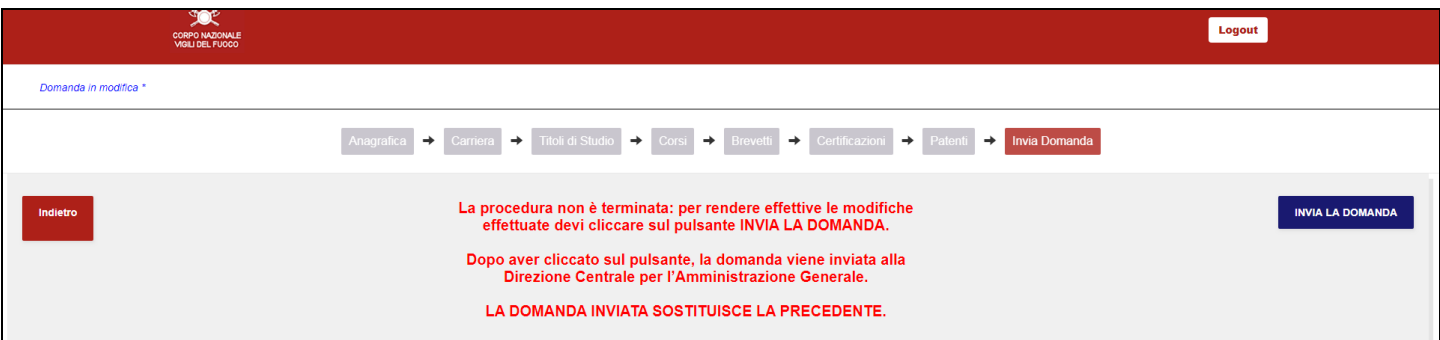

#### **L'ultima domanda inviata sostituisce ed annulla la precedente.**

Se l'utente ha "navigato" solo nelle diverse sezioni della domanda senza apportare alcuna modifica, il sistema notifica che la domanda non è stata modificata ed il tasto INVIA LA DOMANDA risulta non abilitato.

L'utente deve uscire dall'applicazione con il tasto di logout.

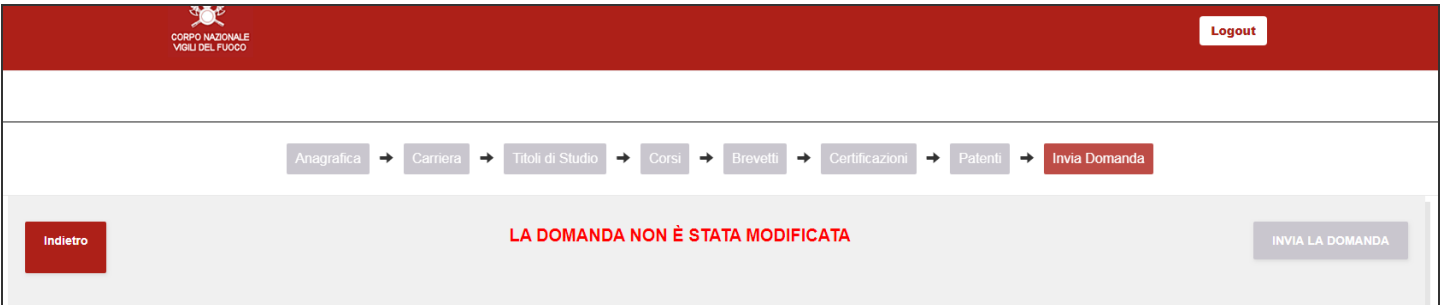

## 6. Modalità di richiesta di assistenza

L'utente può inviare richiesta di assistenza agli account di posta elettronica di seguito indicati:

- per **problemi tecnici dell'applicazione**: Ufficio per le Tecnologie dell'Informazione e della Comunicazione email: **concorsocs2019aib@vigilfuoco.it**
- per problemi relativi alle **credenziali d'accesso**: Ufficio per le Tecnologie dell'Informazione e della Comunicazione email: **registrazioneutenti@vigilfuoco.it**
- per informazioni **di tipo amministrativo**: Ufficio Concorsi e-mail: **ag.riqualificazione@vigilfuoco.it**

L'assistenza verrà garantita nei giorni feriali, in orario di ufficio.

# 7. Stampa della domanda dopo la scadenza dei termini di presentazione

Dopo la scadenza dei termini di scadenza, la Direzione Centrale per l'Amministrazione Generale provvederà alla protocollazione delle domande.

Terminata tale attività, l'utente potrà accedere di nuovo all'applicativo, dove sarà resa disponibile una apposita funzionalità di stampa. La domanda dovrà essere stampata e consegnata al Comando di appartenenza per la sottoscrizione della medesima.